# Return your Kindle eBook before the due date

- 1. Visit Amazon: www.amazon.com
- 2. Select Your Account
- 3. Click Manage Your Content...

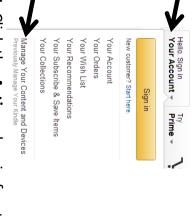

Click the Actions box in front of your borrowed title

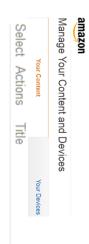

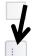

Ordinary Life: Stories Borrowed

5. Click Return this book

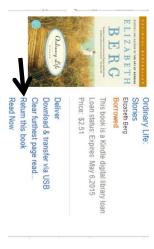

completely from your Kindle, check the box in front of the title and then click **Delete** 

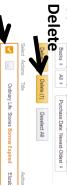

Marshalltown
Public Library

105 W Boone St Marshalltown, IA 50158

www.marshalltownlibrary.org

Library Hours

Monday-Thursday .... 9:00AM-8:00PM

Friday 9:00AM-6:00PM

Saturday .... 9:00AM-4:00PM Sunday .... 1:00PM-4:00PM

**Phone Number** 

641-754-5738

### eBook borrowing

3 titles per Person Borrow for up to 14 days No overdue fees

> Borrow Library eBooks For

#### Kindle

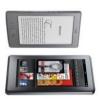

Marshalltown Public
Library
OverDrive
eBook & audiobook
download

service

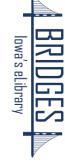

## How to Borrow Kindle eBooks

your computer, tablet, or Kindle Fire Begin by using the web browser on

Visit the Library eBook catalog:

### bridges.overdrive.com

first letter of your library to jump select your library. (Hint: type the 2. Click the Sign In button and to that part of the alphabet.) Sign in

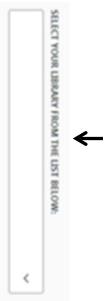

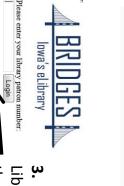

Loans

then click **Login Library Card number** 3. Enter your entire

SIN 8 DAYS

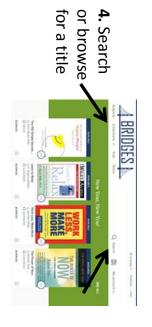

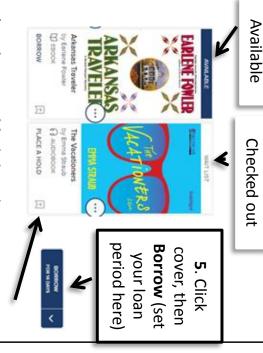

available.) email. You will be notified when it is (To **Place a Hold,** click and enter your

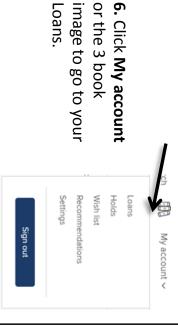

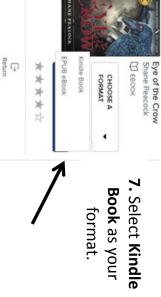

You will be sent to Amazon.com

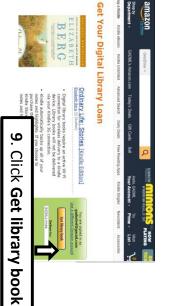

On Your Kindle

connected to a Wi-Fi network. Make sure the Kindle is

download select the borrowed title to sync the device or go to your book's cloud or archive area and If the title doesn't show up soon,

### If you are unable to use Wi-F

3G Kindle or your Internet access is not Because you have an older Whispernet

- Download the eBook from Amazon.com
- 2 Connect the Kindle to your computer using its USB chord
- ω Place the eBook in the "Documents" folder on your Kindle

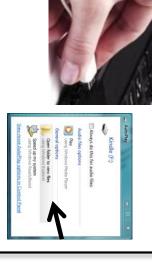